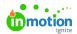

# **Editing Task Details**

Published on 02/26/2018

#### Task Name

Once a task is created, you can update the task name at any time. Start by hovering over the the task name to reveal the related text box and click in to edit the text. Once you are finished, click anywhere outside the text box to automatically save your changes.

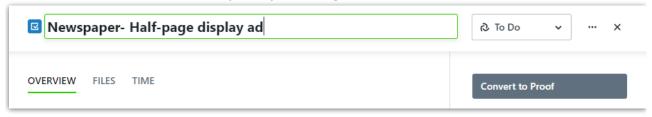

#### **Task Status**

Any new task will have the status of **To Do.** To make changes to the **Task Status**, click on the status box to the far right of the task name. This will always reflect the current status of the task.

The statuses are generally defined as follows:

- To Do Task work is not yet started.
- In Progress Task work is active and underway.
- Completed Task work was finished.

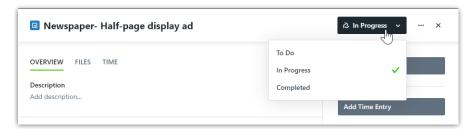

### Task Due Date

For each task, you can set an ideal deadline for work completion. Click **Set Due Date** beneath the task name to open the date picker. Choose an due date, and click **Save.** 

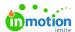

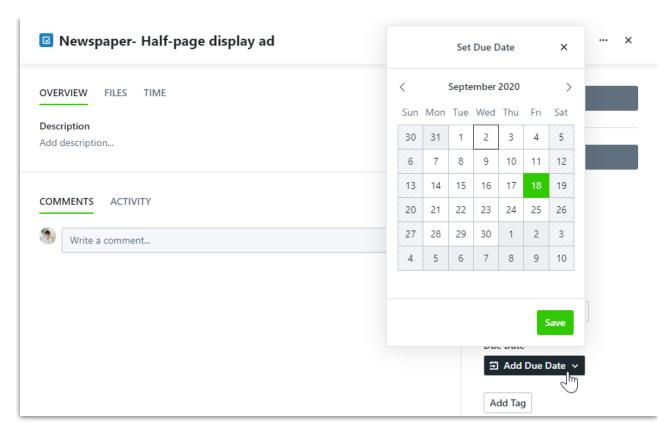

Once a due date is set, you can click the updated link to change the date or remove the due date altogether.

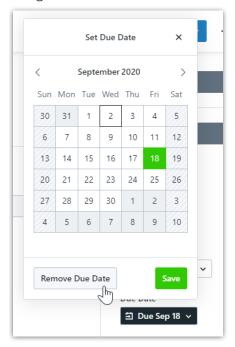

### Task Description

To provide valuable context and details to your team members regarding each task, you can enter a description in the task details **OVERVIEW** tab.

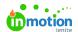

From the **OVERVIEW** tab, click on 'Add **Description...'** to view the text box for task description. Enter a relevant description of the task, and click **Save** to save your changes.

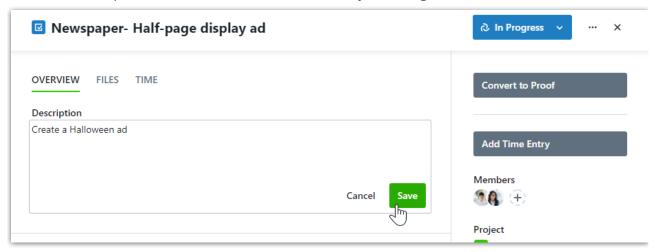

### **Tags**

Tags are system-wide fields that can help categorize and filter project, task, campaign, requests, and proof data.

On the lower right-hand side of your task modal, click **Add Tag** to assign a new or existing tag to the task. Once you begin typing, the system will search for and display any existing tag with matching characters. You can click to select the appropriate tag when available, or continue typing to create a new tag. Click the tag you would like to create, or hit Return when finished typing.

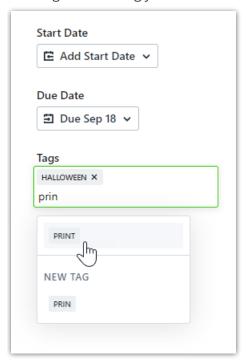

### Task Assignees

Unless a Team Member has permissions to view all tasks, they will not be able to view or edit a standalone task until they are assigned to it. Team Members can view tasks related to a project they are assigned to. Ideally, it is best to assign members to tasks responsible for task work.

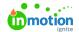

To assign task members, click the plus icon below **Assignees** in right-hand side of your task modal. Click to select the members you would like to assign to the task. A green checkmark will display on the right side of each member selected.

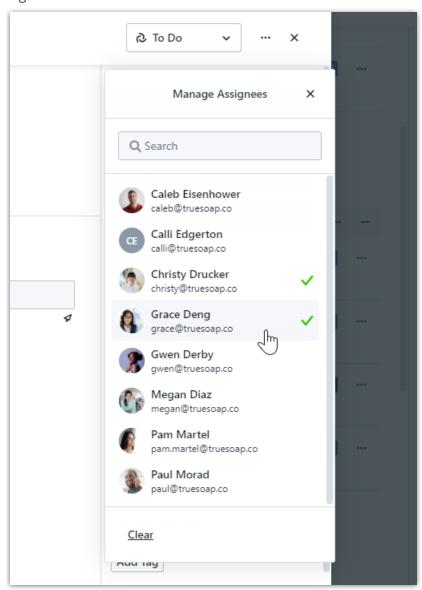

If you have Specialties\* Assigned to your project they will show above people and can be selected, showing a green checkmark.

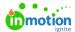

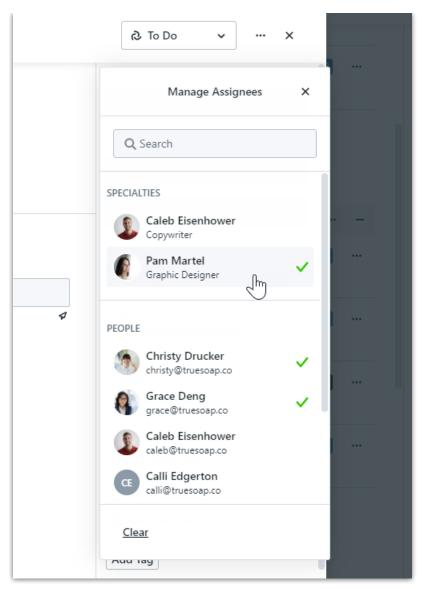

\*Available only to Business & Enterprise Customers

## Adding Level of Effort

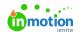

Towards the bottom of the right side of your task modal select **Add LOE**.

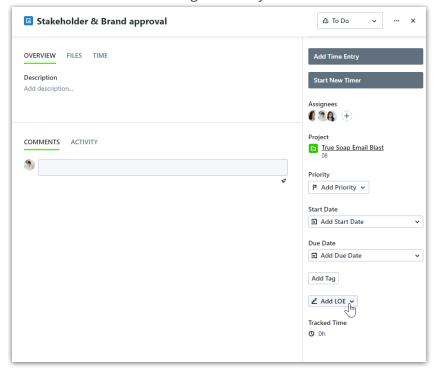

Input the number of hours and/or minutes below **LEVEL OF EFFORT**. If you have users assigned to your task, the hours will automatically be evenly distributed.

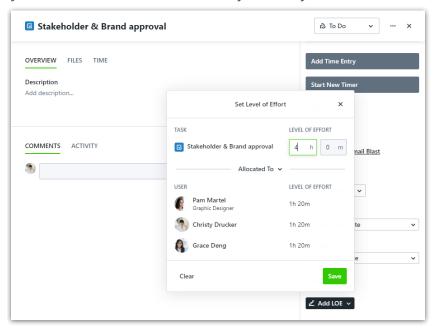

You can redistribute how the hours are allocated by clicking **Allocated To** and selecting **Totals To** from the dropdown menu.

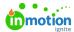

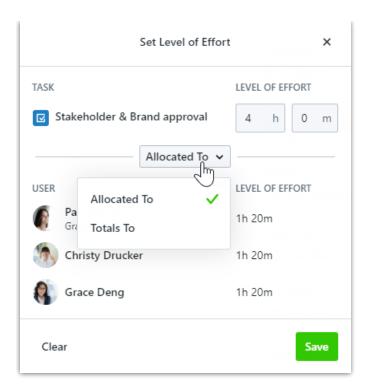

Input the number of hours and/or minutes for each user below **LEVEL OF EFFORT**. These numbers will automatically update the overall level of effort. Select **Save** when complete.

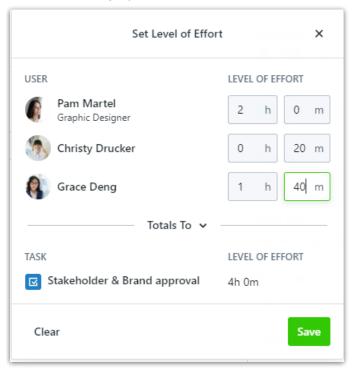